# **How to…: The "Trusted Competitor"**

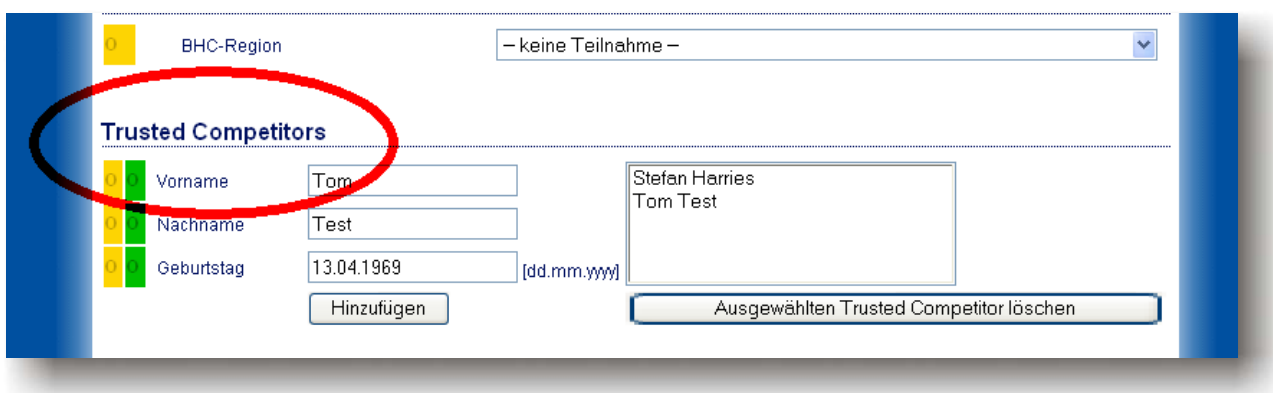

## **General:**

The "Trusted Competitor" was introduced in order to make life easier for club administrators. The classic flight claiming process required the knowledge of at least the birth date of the respective pilot. Flight administration furthermore required to have the pilot's password at hand. This laborious process has now been simplified dramatically.

In OLC2.0 every pilot is entitled to designate one or more "Trusted Competitors". These are thus authorized to register and administer the pilot's flights without the knowledge of his birth date or his personal password. This will dramatically speed up the club administrators claiming efforts after a fine weekend of soaring.

### **How does it work?**

#### 1. **This has to be done by the pilot:**

If you wish to designate a Trusted Competitor for yourself, it is first necessary to enter his competitor data. For this, click on either "Gliding" or "ParaHangliding" tabs, depending on which competition you wish to participate in.

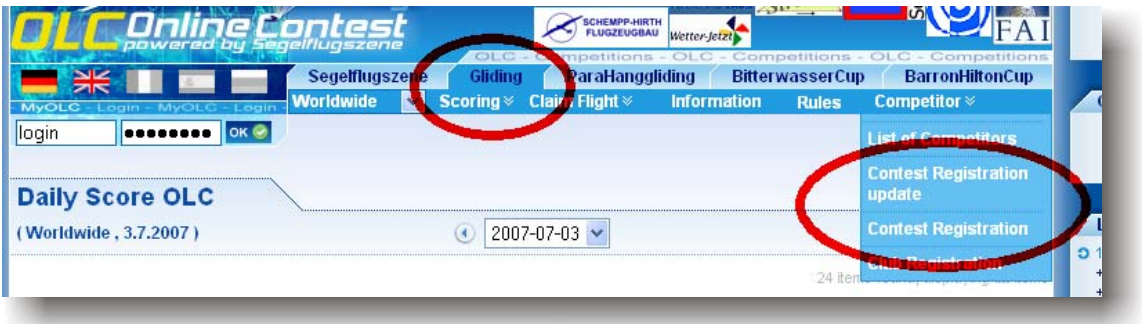

Next select menu "Contest Registration" or "Contest Registration update".

You will find the paragraph "Trusted Competitors" in the lower part of the competitor form.

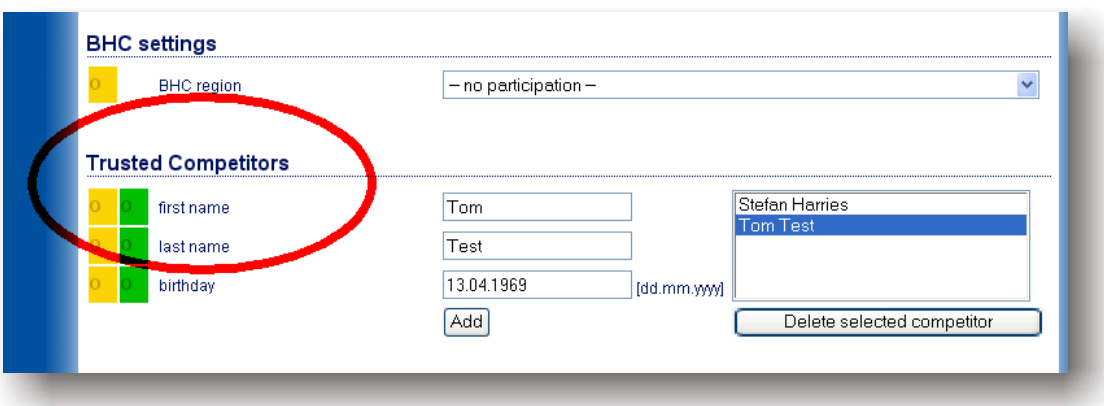

Here you may now enter one or more Trusted Competitors or remove them if necessary.

#### 2. **Using this function (by the Trusted Competitor):**

After logging in to OLC with his own login and password, he is entitled to claim and administer flights for those pilots who designated him as their Trusted Competitor in their competitor form as described above.

#### **a) Claiming flights:**

Choose the respective competition ("Gliding" or "ParaHanggliding"), then "Claim Flight" and "Direct Claim".

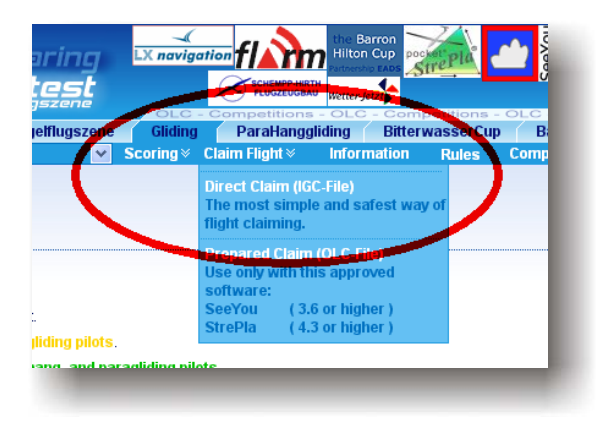

Now, from the pull down menu, choose the competitor for whom you wish to claim a flight.

![](_page_1_Picture_9.jpeg)

The next steps required for the direct flight claim are described in a specific "How to".

#### **b) Flight administration:**

Sometimes it is necessary to alter flight data after the flight has been claimed. Data sets such as times and aircraft type can be altered within the scoring period. This is also possible for the Trusted Competitor.

To achieve this, select the "Info" button of the respective flight after login. This accesses the flights information page. In the top right corner of the screen, you will find the link "edit flight".

![](_page_2_Picture_4.jpeg)

Selection opens the usual form which should be familiar from the direct claim (as described in the separate "how to"). After having entered the desired changes, the process is completed by selecting "Save" at the end of the form.